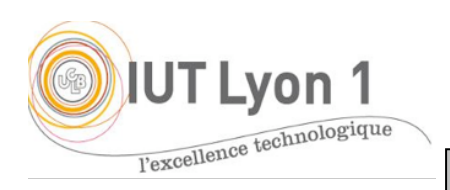

IUT de LYON, g6 semestre 2 2021/2022

# **ProgIHM – TP facultatif**

**Boites de dialogue, Menus, Fenêtres modales**

*Durée : 3h*

L'objectif du TP est de **programmer une interface Gestion de Produits, similaire à celle réalisé au TP2**, cette fois avec l'aide de l'IDE. Nous allons ensuite le compléter d'éléments annexes (contrôles, dialogues, menus). Le TP3 sera réutilisé pour le TP4.

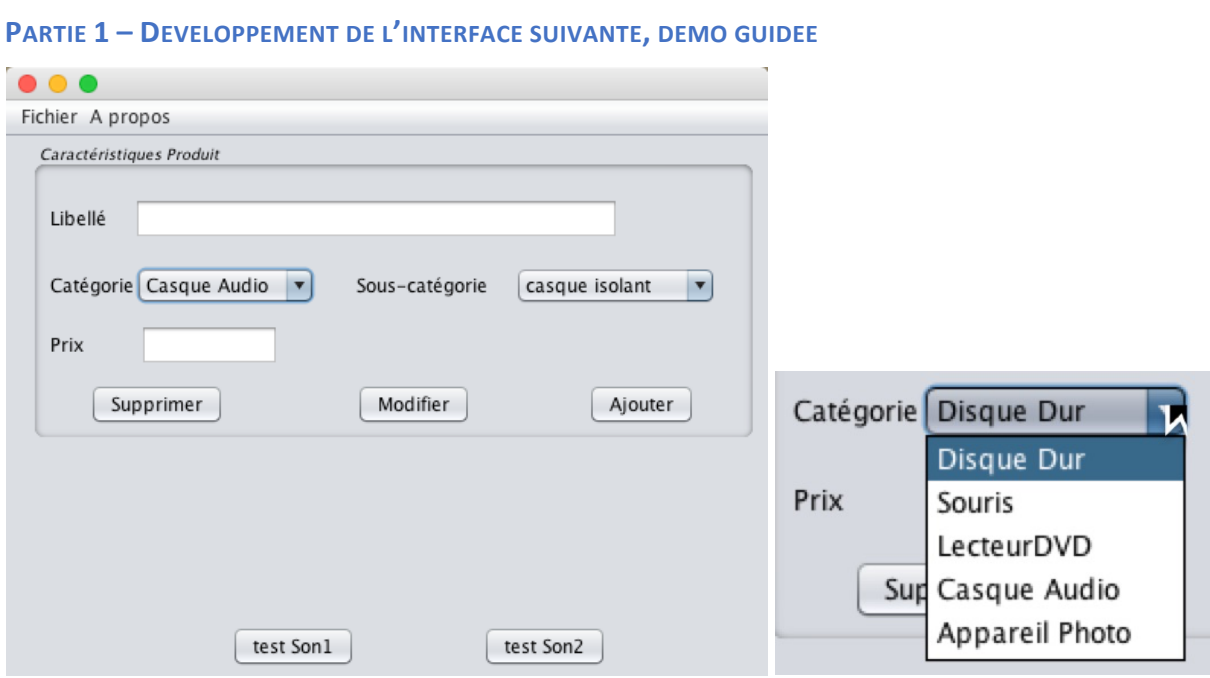

Créer un nouveau projet avec une Java Application, sans fichier principal, appelé par ex. GestionProduits. Sur le projet, clic droit : new package… que vous appellerez vue (par opposition aux packages metier, contrôleur, de l'architecture MVC). Puis dans ce package, créer une fenêtre : new JFrame Form…, donnez un nom par ex. fenProduits.

L'IDE s'ouvre avec par défaut en mode WYSIWYG avec la palette des composants SWING à droite.

C'est utile d'avoir les fenêtres Navigator, pour voir l'arborescence de vos composants (et leur nom), et à droite, la fenêtre Properties affichant les propriétés du composant sélectionné.

### **1- Panel Caractéristiques Produit**

Définir un panel, ajuster sa taille à la dimension de la fenêtre, et modifier son bord dans les propriétés à droite (Border : cliquez sur les …) et choisir TitledBorder, (saisir le titre), choisir une police de 10, en italique.

#### **Ajoutez les 4 labels, les 2 champs texte, et les 2 comboBox**.

Pour ajouter les items des comboBox, dans les propriétés, choisir **model** et saisir les items de votre choix (par ex., casque Audio, caméra, disque dur, souris, etc.).

Prévisualiser avec  $\Box$  pour voir ce que ça donne. Si ce bouton ne fonctionne pas, aller dans le navigateur d'objets de l'IDE, sur la JFrame, clic droit : *Preview Design – Nimbus*  par ex.

**Ajouter une 2ème comboBox pour la sous-catégorie**. Seuls certains items auront des souscatégories (ici Appareil Photo et Casque audio). Cette fois les données de la  $2^e$  CBox sont fonction de la 1ère CBox (pattern *Master/Detail*). L'idée serait donc de dynamiquement affecter le modèle des données de la sous-catégorie. A ce stade, on va choisir un modèle de données par défaut : choisir Propriétés – model. Cliquer sur … et dans la CBox en haut, choisir Custom Code. Dans le champ texte, saisir un nom de variable (de type ComboBoxModel<String>), qui sera affectée dans le code (par ex. nom = modelSousCatAppareilPhoto).

Q1- Que voyez-vous affiché maintenant dans les Propriétés pour model de cette CBox ?

Aller voir le code en cliquant sur le bouton Source en haut à gauche (dérouler éventuellement le code généré avec +). Q2- quelle erreur mentionne l'IDE ?

Corriger l'erreur en ajoutant un champ à la fenêtre. On va maintenant définir le *contenu* de la ComboBox, pour la sous-catégorie d'Appareil Photo. Pour cela, allez dans le code, dans le corps du constructeur de la fenêtre, et *avant l'appel* à initComponents(), définir un tableau de chaînes, l'envoyer au constructeur du modèle concerné :

 String[] lesAppareilsPhoto = {"reflex","analogique", "numerique"}; modelSousCatAppareilPhoto = new

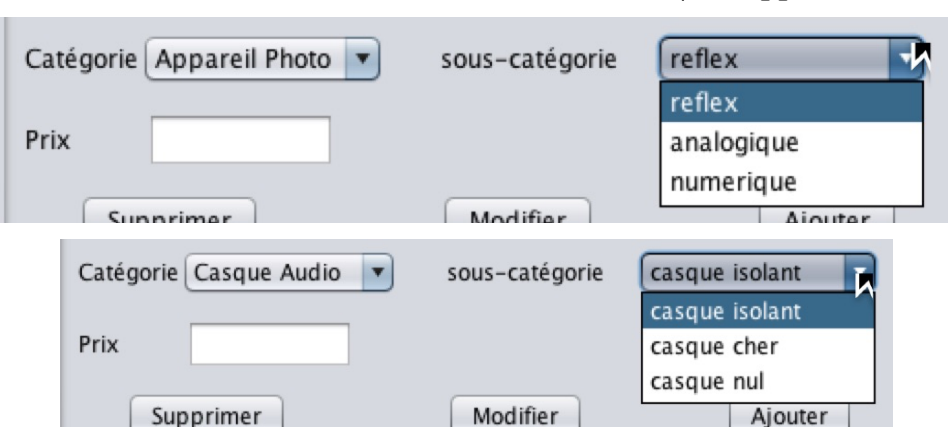

DefaultComboBoxModel(lesAppareilsPhoto);

Revenir au Design.

Comme tous les items n'ont pas de sous-catégorie, on va rendre **invisible** le label et la CBox concernant la sous-catégorie. Pour cela, cliquer sur le composant, dans les propriétés choisir le Bouton 'Code'. *C'est ici et seulement ici, qu'on peut insérer du code dans celui généré par l'IDE.*

Ajouter le code qui masque le composant (on l'affichera plus tard) dans la propriété : 'postcreation code' : lbl\_sousCategorie.setVisible(false); faire de même pour la comboBox de la sous-catégorie.

*Astuce : pour retrouver rapidement le code qu'on a soi-même inséré, une solution est de mettre un commentaire reconnaissable (ex. : //tatata), puis chercher ce commentaire dans le code.*

Nota : *opaque* n'a rien à voir avec la *visibilité*. Cocher la case 'opaque' revient à définir setOpaque(true) : Swing n'a pas à dessiner les composants qui sont situés derrière (notion d'efficacité). Mais cette méthode bug en fonction du Look&Feel choisi (de l'OS), et il est déconseillé de l'utiliser.

Revenir sur les Propriétés. **Ajouter les 3 boutons**, les renommer.

### **2- Barre de menu**

Sur la palette Swing, déployer les composants de Menu et ajouter une MenuBar à votre fenêtre. Vérifier dans le navigateur que le composant est bien placé DANS la JFrame. Renommez-le, changez les noms des 2 menus pré affichés, en 'Fichier' et 'A propos'.

### Q3- Prévisualisez. Qu'observez-vous ? Exécutez votre pgm. Que pouvez-vous conclure ?

Ajouter ensuite 1 item de menu dans Fichier : 'Export Excel' et 'Quitter' comme le montre l'écran suivant, et 2 items de menu dans A propos : 'aide' et 'version'.

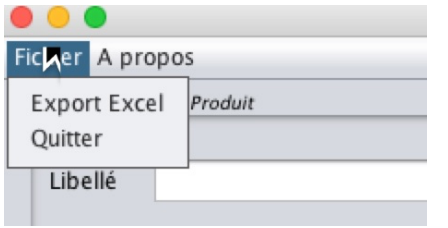

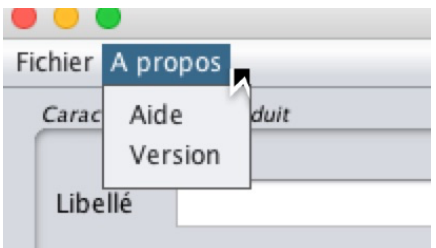

### Q4- Comment l'IDE signifie qu'une propriété d'un composant a été modifiée par rapport aux valeurs par défaut ?

### **3- Gestion des événements**

Avec l'IDE c'est très simple : pour ajouter la gestion des événements sur un composant, soit on clique droit sur le composant et on choisit 'action', soit dans la fenêtre de Propriété, on choisit l'affichage du bouton 'Event', et on modifie les propriétés selon le type d'événement.

Les événements vus en TP2 et que l'on doit gérer dans un premier temps sont :

- L'action sur le menu **Quitter**
- L'action sur le bouton **Modifier**
- L'action le boutons **Supprimer** (qui remet tout à blanc et masque la sous-catégorie)

- L'action sur la comboBox **Catégorie**, qui va afficher les labels et comboBox de la souscatégorie concernée.

#### *3.1- Action sur le menu Quitter*

Se positionner sur l'item de menu, clic droit, choisir Event – Action. L'IDE créé automatiquement un écouteur pour le type d'évènement Action (un ActionEvent), crée la méthode de l'écouteur associé, et place le curseur où coder le comportement à avoir quand on clique sur cet item. On n'a donc pas à choisir le mode d'implémentation de l'écouteur (être son propre écouteur, par classe anonyme, par classe interne).

Ici on va juste afficher un message de confirmation "Voulez-vous vraiment quitter ?" avec une Confirm Dialog, et si oui, quitter l'application : System.exit(0);

Q5- Observez les lignes de codes automatiquement ajoutées par l'IDE pour la gestion d'événements de l'item de menu Quitter, en allant voir le code d' initComponents(), et dire quel type d'implémentation des écouteurs est choisi par l'IDE parmi les 3 implémentations vues au TP2.

### *3.2- Action sur le bouton Modifier*

Ce bouton ouvre juste une fenêtre de dialogue informant l'utilisateur qu'il peut modifier les données directement dans le formulaire de saisie. Si aucune donnée n'est déjà saisie, la boîte de dialogue ne doit pas s'afficher.

### *3.3- L'action le bouton Supprimer (qui remet tout à blanc et masque la sous-catégorie)*

Pour l'instant, supprimer va effacer les données saisies, comme dans le TP2.

Procéder de la même façon que précédemment, et mettre les *champs texte* à blanc (par ex. tf libelle.setText("")), et déselectionner l'item de la *combobox* catégorie.

Masquer aussi les composants liés aux sous-catégories (label et comboBox).

Comme dans le TP2, on voudrait qu'un bouton (ici Supprimer) change d'aspect quand on passe la souris dessus (on 'entre' sur le bouton, entered motion). Q6- Quel type d'événement sera concerné ici ? Comme précédemment, donnez les lignes de codes ajoutées par l'IDE pour la gestion de cet événement en allant voir le code d'initComponents().

Dans la méthode créée par l'IDE pour gérer l'évènement, ajouter par exemple le code suivant (dessine un bord jaune ombré) ou tout autre effet (plus joli) :

```
etchedLine = BorderFactory. createEtchedBorder(Color.lightGray, 
Color.yellow);
```
bt supprimer.setBorder(etchedLine);

Comme dans le TP2, implémentez le code réciproque, qui remet le bouton normal quand la souris 'quitte' le bouton (exited motion).

#### *3.4- L'action sur la comboBox Catégorie*

Pour cela, on va ajouter un événement sur la *comboBox des Catégories* : à chaque clic sur un item, on va tester s'il y a une sous-catégorie à afficher, ou pas. Placez-vous sur la CBox, ajouter un événement de type 'action' (clic droit). Dans le code de la méthode actionPerformed(), il faut tester si on est sur un *casque audio* ou un *appareil photo,*  les 2 seules catégories (ici) possédant des sous- catégories. Pour cela, il faut récupérer l'item sélectionner avec getSelectedItem() :

cbb\_categorie.getSelectedItem().equals("Appareil Photo") // votre String exacte

Si c'est le cas : on *rend visible* les composants liés à la sous-catégorie (label et cbbox). Puis on *affecte le bon modèle* d'items, à la cbbox de la sous-catégorie avec par ex. :

cbb sousCategorie.setModel( modelSousCatAppareilPhoto );

**Attention** : pour les catégories qui n'ont pas de sous-catégorie, on *garde invisible* les composants de sous-catégorie (label et cbbox).

#### **PARTIE 2 – COMPLEMENTS DE L'INTERFACE**

Ajouter les gestions des événements suivants :

- Action sur le **menu A propos – Version** : affiche une fenêtre de dialogue (Message Dialog) avec les informations sur les auteurs et la version.
- Action sur **le bouton Ajouter**, qui va ouvrir une fenêtre de type MessageDialog avec un résumé des informations sur le produit choisi.
- Actions de **contrôle** quand on clique sur **Ajouter** :
	- o sur le champ Prix, vérifier que c'est une valeur numérique (cf indications cidessus) ;
	- o sur les champs textes, vérifier qu'au moins un caractère est saisi ;
	- o sur le bouton Ajouter, que les champs sont tous remplis. Afficher un avertissement si l'utilisateur oublie de saisir un champ.
- Action du **sous-menu Aide** dans A propos. Ajouter une boite de saisie (InputDialog) pour demander à l'utilisateur "Quelle est votre question ?" lorsqu'il clique sur l'item « Aide » et pour l'instant, écrire la question en mode texte dans la fenêtre d'exécution (on imagine qu'il y aura un traitement des questions posées ultérieurement).

Pour vérifier si le champ texte contient une valeur numérique, vous pouvez utiliser la méthode suivante :

```
Float tryParseFloat(String num) {
  try {
        return Float.parseFloat(num);
  } catch (NumberFormatException e) {
        return null;
  }
 }
```
Ou plus court, en exploitant les **expressions régulières**<sup>1</sup> avec la méthode matches() de String.

(On fera l'export Excel dans le TP4).

## FACULTATIF : TEST DE SONS

On aimerait proposer la possibilité de **jouer des sons** (par ex. pour tester les casques audio). Ajoutez à l'interface 2 boutons bt son1 et bt son2 comme montré sur l'interface.

Récupérez 2 fichiers sons (légers SVP !) sur internet (format .wav non compressés, préférer .mp3) et les copier dans un répertoire package 'sons' dans votre projet (par ex. sous l'IDE sur le package, clic droit : Tools - Show in Finder, copier / coller les fichiers sons trouvés).

Pour jouer un son par la machine virtuelle Java, il faut définir une URL qui correspond au fichier son souhaité :

```
java.net.URL url1 =fenTableProduit.class.getResource("/sons/roulement-tambour.wav");
```
On souhaite pouvoir tester les sons quand on clique sur les boutons ajoutés : dans la méthode associée au bouton de son :

- Créer 1 composant audio (interface clip) permettant de jouer des sons, ainsi qu'un objet AudioInputStream pour le flux audio.

Clip clip;

AudioInputStream ais;

- Instancier le clip et le flux audio avec :

```
clip = AudioSystem.getClip();
```
 $ais = AudioSystem.getAudioInputStream(url1);$ 

- Puis charger le flux audio dans l'instance d'AudioSystem créée :

clip.open(ais);

- On joue le son avec par exemple la méthode loop(, mais vous pouvez regarder les autres possibilités :

clip.loop(1);  $\frac{1}{2}$  joue 2 fois le son (0 et 1)

- Veuillez à bien gérer les exceptions.

<sup>1</sup> Cf https://codes-sources.commentcamarche.net/faq/1286-utilisation-des-expressions-regulieres-en-java#lesexpressions-regulieres-en-java